## **Save Web site to your mobile device using a Cloud service**

The purpose of this exercise is to illustrate how to use a cloud service in conjunction with other applications to solve a real world problem.

This example uses OneDrive but it will also work for most of the other cloud services. Let's assume you have a trip itinerary or something else showing on the internet and you want a copy on your mobile device. There are several ways to do this but for this exercise we are going to capture it and insert it into a Word document and transfer it to a mobile device. We could also convert it to a PDF, as explained at the end of this document, before transferring it.

By the way, there are several ways to transfer files to a mobile device but I'm using a cloud storage service to illustrate how they function.

Here's how:

1. Capture a screen shot of the area that you want. You can use Snagit, FastStone Capture or the Windows Snipping Tool.

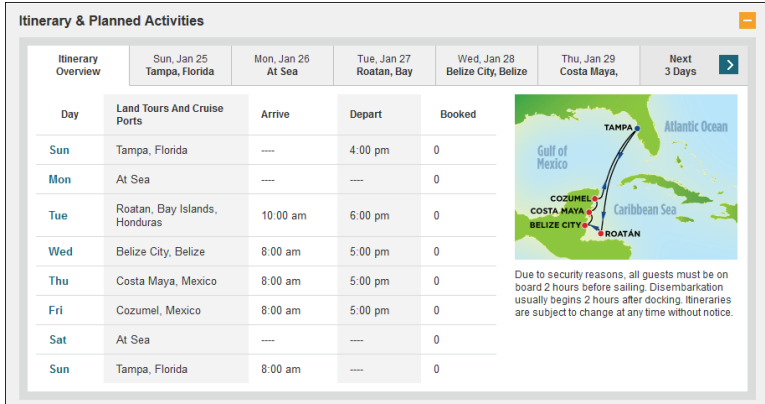

- 2. Next, use the Edit, Copy feature of whatever tool you used and place it on the Clipboard.
- 3. Open Word or an editor of your choice and paste it into the document.
- 4. Save the document in any folder in your OneDrive folder. This is the same for Google Drive or DropBox.
- 5. You can now go to your mobile device and open OneDrive or the service that you use and locate the document.
- 6. On an iPad it is easier to use an additional App that communicates with OneDrive rather than use OneDrive itself. The free App is called Documents 5 by Readdle and its icon is shown below.

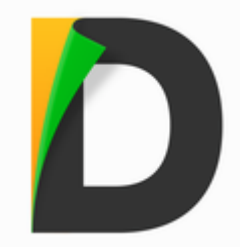

- 7. To use this App, just install it and connect it to your Cloud Service using your user name and password. I've found this App to be one of the best and most frequently Apps and it has good built-in help.
- 8. Next, use the Documents 5 App to download the document you previously saved to your OneDrive folder. Remember, having access to your documents on your cloud service from your iPad will not make them available when your are away from WiFi unless you download them.

Now let's do it with an Android device

- 1. I recommend installing Google Docs to view files first.
- 2. Open OneDrive and select the file that you want to download to your tablet by tapping and holding the

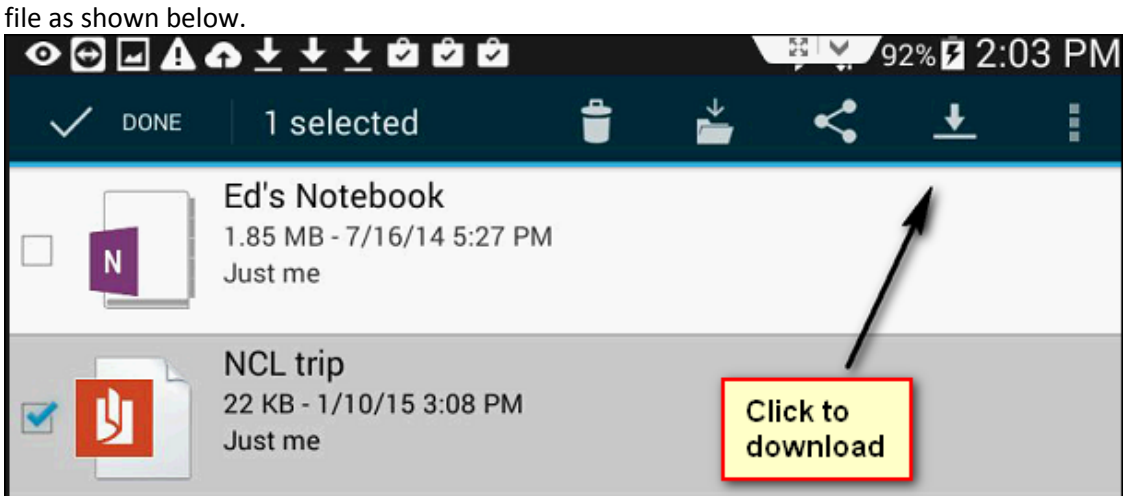

- 3. Click the Download icon as shown above.
- 4. Click the Save icon as shown below. Note the number (1) since I'm saving 1 document. You can also save several at a time.

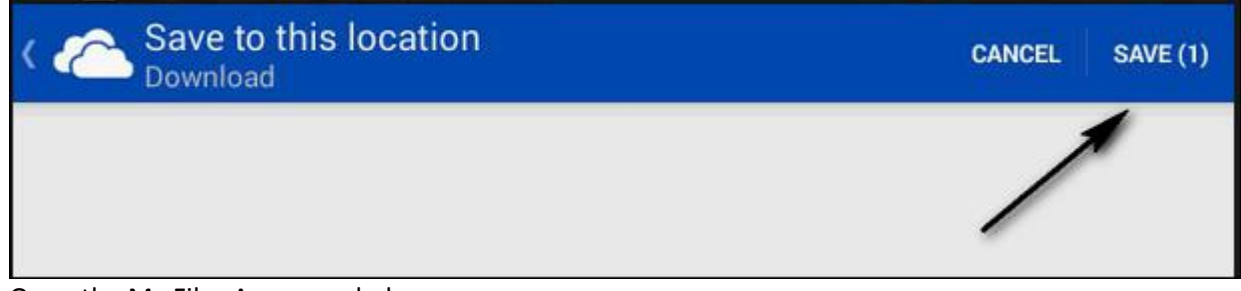

5. Open the My Files App – see below.

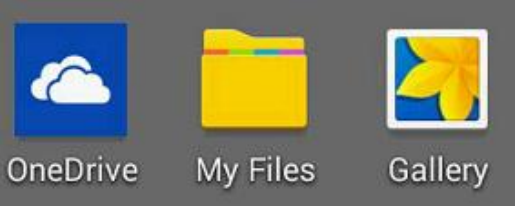

6. Navigate to Device storage, Download folder as shown below and your file(s) will be there.

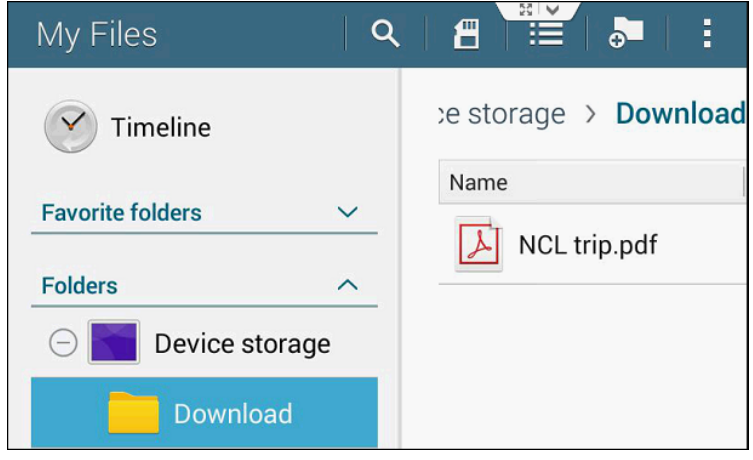

## Notes:

After pasting the screen shot into Word you can create a PDF from the Word document before downloading it to your mobile device. Here's how:

- If you have Word 2013 you can use Save As and choose PDF as the file type
- If you have a PDF printer installed such as Nitro PDF you can use this method
- You can use an online converter such as
	- <http://www.freepdfconvert.com/>
	- <http://www.pdfonline.com/>
	- <https://cloudconvert.com/>

You can also use the Snipping Tool or any screen capture program to save the screen shot as a JPG and transfer that to your mobile device using a cloud service.